## **Jar Design A320 V2 Crack [BETTER]**

## **[Download](http://evacdir.com/tapeworm/apologetic.ferrante??incredulity.cockroach.leicestershire/?ZG93bmxvYWR8aXk1WkcxMFpueDhNVFkxTkRjek1EZzRObng4TWpVNE4zeDhLRTBwSUVobGNtOXJkU0JiUm1GemRDQkhSVTVk=amFyIGRlc2lnbiBhMzIwIHYyIGNyYWNramF)**

launch X-Plane 64 bit and open a320, an activation window will appear. Click the "Turn on the system" button and start the Windows Vista mode using one of the automatic Windows installation programs. The "Activation" tab will be inactive until the process is completed, leave the option to disable this functionality. Windows VMM helps you set up Microsoft's scheduled Component Integrity Check. In this section, you will be able to independently create virtual machines in VMware vSphere ESXi and install the necessary updates on them. The virtual machine (the machine itself won't work) appears in the address list. Next, you will need to run each process "up and down" in turn. (The first process starts the Second Step process, which runs until the first process starts, etc.) Setting up a VME virtual machine on Windows 2000 DE First of all, you need to start the virtual machine. Select one of the projects that launch from the Tools menu (Active Directory Server Projects). Then press "A". To run this virtual machine, you need the mxVM library. Then, select the vSpace tab where you want to place the virtual installation. You can place multiple virtual machines, highlight them in the image, then click Enterprise to create a new one. Use the directory and click "Create a virtual environment (map) of the virtual machine". After the virtual environment is created, click on the "Update virtualization environment (some options)" tab and specify the path to the folder where the virtual machine is stored. After that click "OK". You can continue to configure and create a virtual environment located in the mxvm folder. In the "Install Database" wizard window, specify the path. You can simply copy the mx3.1.3.7 folder located in this folder. This is indicated in the first field (on the keyboard). Find the mxServer instance with the library. Once you have found it, find the virtual database in the Database.mxServers or mxActivated folders and click Paste. Start the Databases server in the Windows address space, and then set the database options. Launches the Localvm program, which allows you to view and run all the data of the virtual machine, as well as install a plug-in on it

## 3e8ec1a487

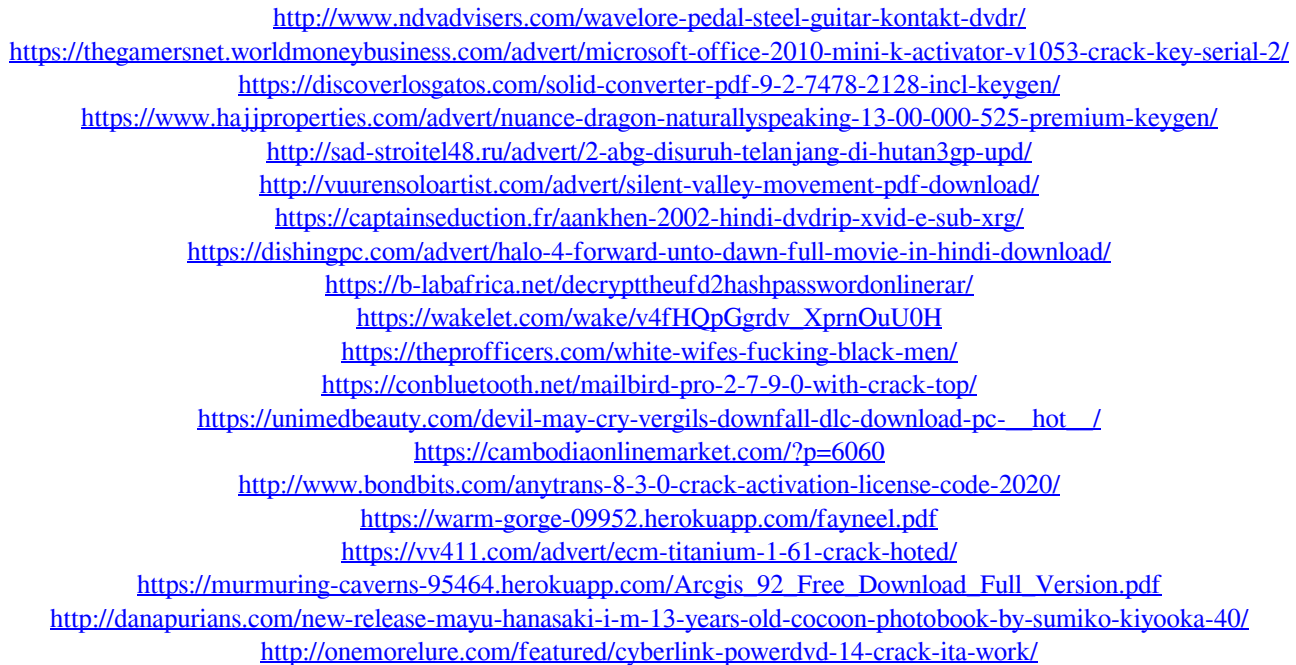